**教育部補助5G行動寬頻跨校教學聯盟**

## **下世代Network Slicing模組設計**

### **實驗單元:開源軟體實現NFV 以及虛擬資源分配**

國立中山大學 資訊工程系 授課教師:李宗南教授 教材編撰: 陳 陞

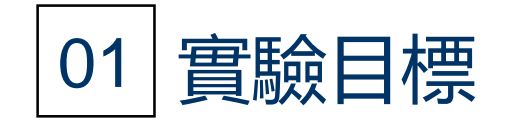

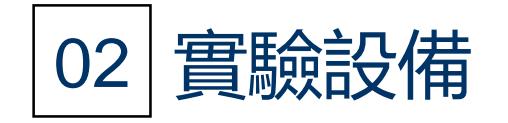

# **目錄 CONTENTS**

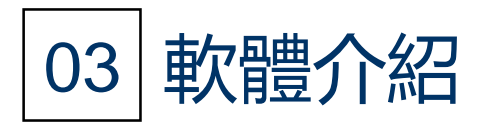

安裝以及執行步驟教學

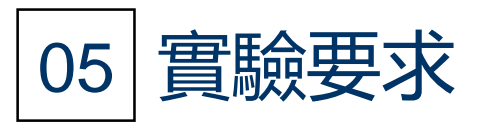

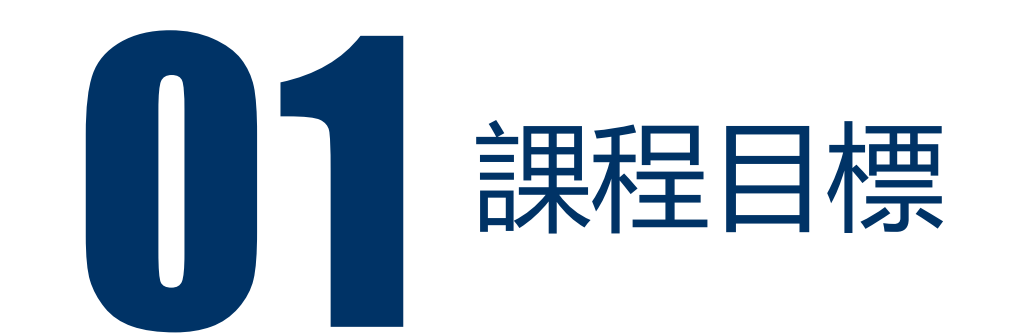

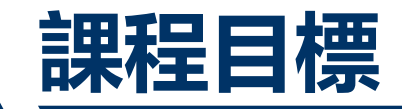

- 課程目標1:修課同學能夠實際了解如何建置雲端環境。
- 課程目標2:修課同學學習如何透過OpenStack實作雲端虛擬資源分配。
- 課程目標3:學習如何撰寫config檔並且透過Tacker來實現存取OpenStack 虛擬資源以及實現Network Function。

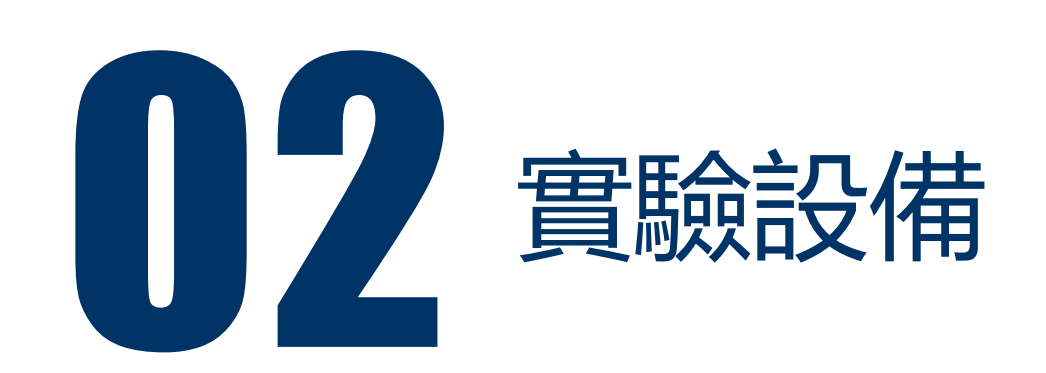

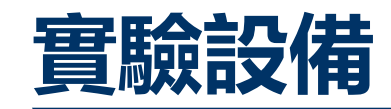

#### • 硬體:

#### • 電腦 : Centos7作業系統

- 版本: (CentOS-7-x86\_64-DVD-1810)
- 需求:至少12G記憶體以及64G的儲存空間

#### • 軟體:

- OpenStack Pike
- Tacker
- gcc編譯器
- Python 2.072
- vi/vim文字編輯器

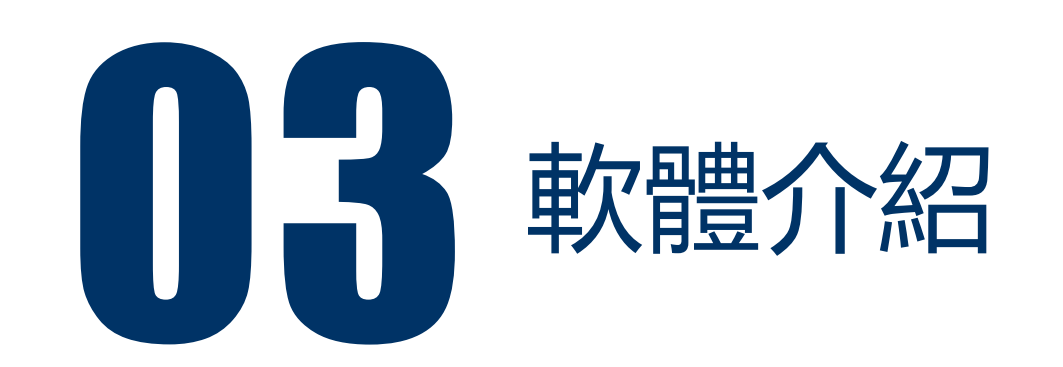

- OpenStack是美國航空暨太空總署和Rackspace合作研發的雲端運算軟體, 並且以Apache授權條款授權,並且是一個open source。
- OpenStack擁有三大模組運算模組(Nova)、網路通訊模組(Neutron)和儲 存模組(Cinder),加上一套集中式管理的儀表板模組,來組合成一套 OpenStack共享服務提供虛擬機方式,對外帶來運算資源,以便利彈性擴 充或調度。

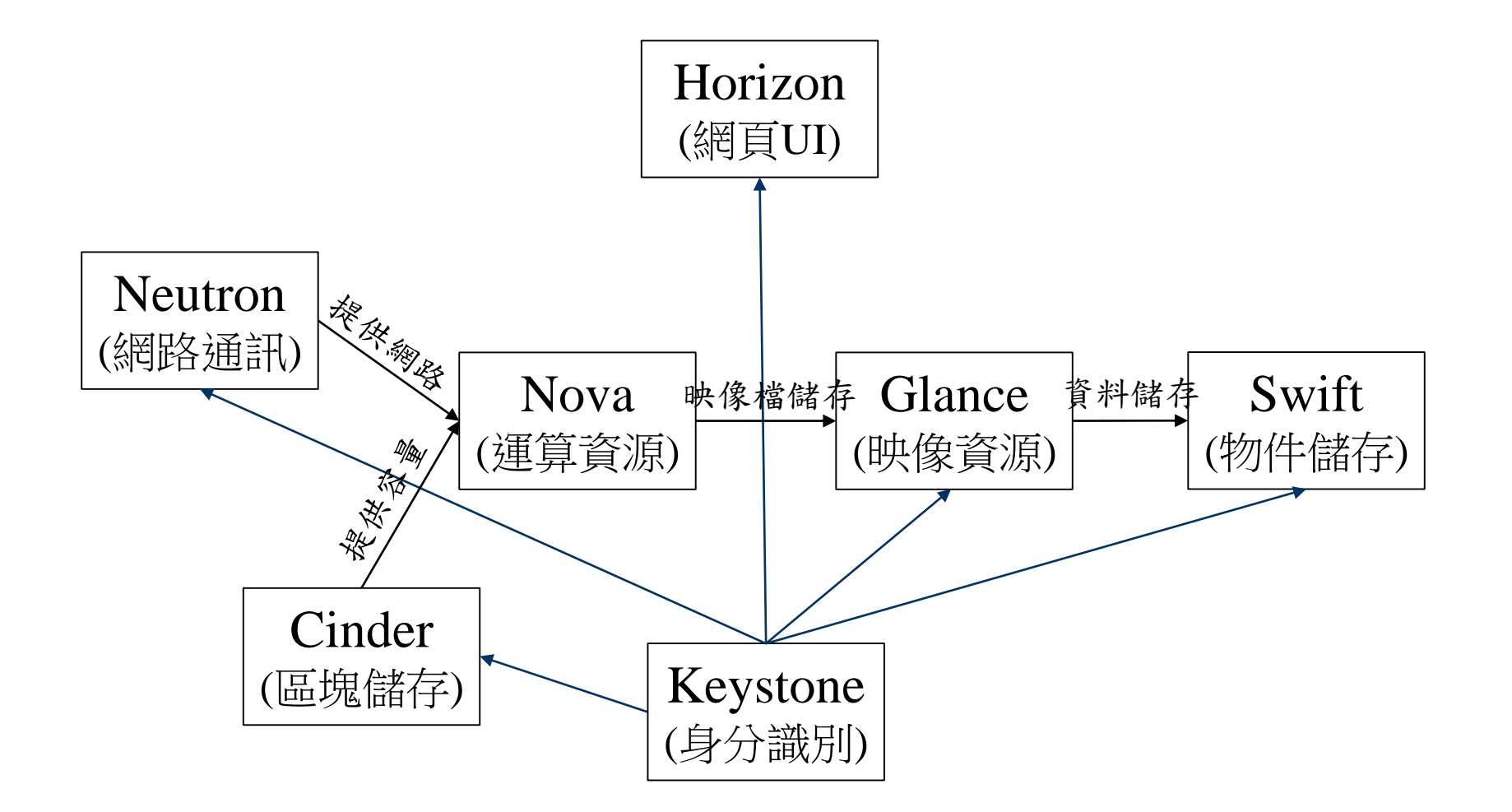

• OpenStack Tacker是一個在OpenStack內部孵化的項目, 他的作用是NVF 管理器,用於管理NVF的生命週期。 Tacker的重點是配置VNF, 並監視他們。 如果需要,還可重啓和/或擴展(自動修復)NVF。整個進程貫穿 ETSIMANO所描述的整個生命週期。

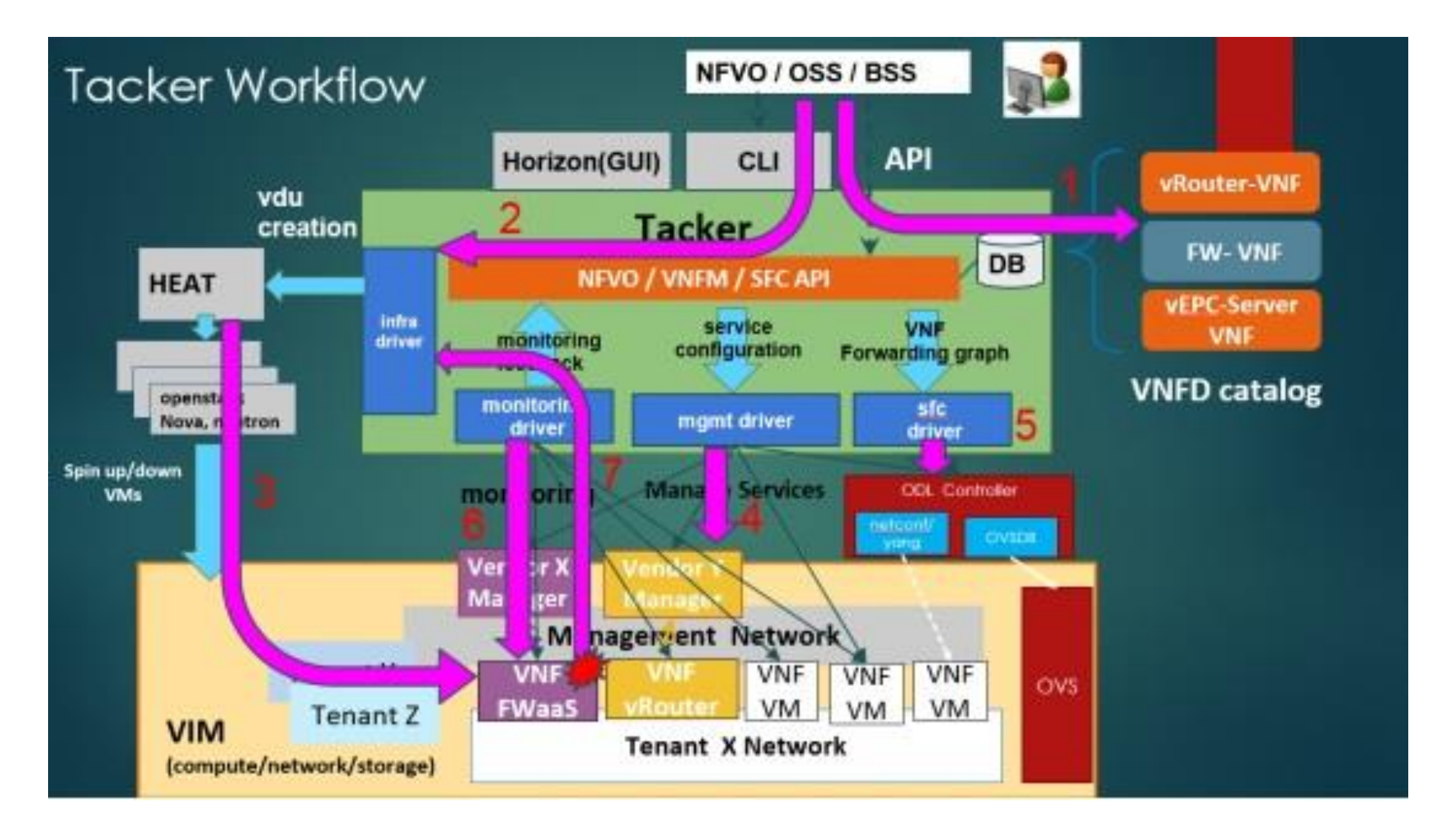

圖片參考文獻[5]

- 第一步: Tacker根據需求從服務目錄選出相應的服務項目, 例如: vrouter
- 第二步:Tacker把具體的 VNFD推送給 OpenStack Heat 來生成VDU (Virtual Deployment Unit,對應含VNF要求的 VM部署單元)。
- 第三步: 用Heat來啓動生成具體的VM實例, 如圖下方的 VNF FWaaS, VNF vRouter等。
- 第四步:透過mgmt driver來配置vm。
- 第五步:實現sfc,透過odl實現通過描述數據面的Header來沿着網絡服務 路徑(Service Path)承載網絡服務信息,意在實現與傳輸獨立的"服務面" (Service Plane)。
- 第六、七步:監控VNF健康/可用性availability狀況,出現問題是自動治癒 回覆(重新生成VNF,保證業務連續性)。

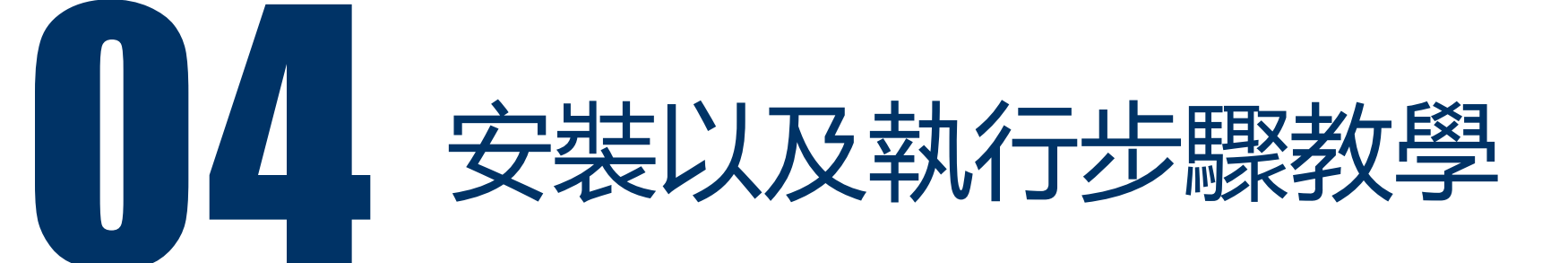

- 以下步驟開始,假設觀看者已經將centos7安裝完成。
- \$ yum update –y && reboot
- \$ sudo yum install -y centos-release-openstack-pike
- \$ yum update –y
- \$ sudo yum install -y openstack-packstack
- \$ yum update –y

#### **安裝及執行OpenStack步驟(2)**

- \$ sudo packstack --gen-answer-file answer.txt
- \$ vim answer.txt(進入編輯answer.txt)
- CONFIG DEFAULT PASSWORD= "PW" (PW修改成你要設定的密碼。)
- CONFIG\_NTP\_SERVERS=time.windows.com(要改成離我們最近的NTP- > clock.stdtime.gov.tw)
- CONFIG CONTROLLER HOST=Deploy IP(他自己會預設,不用理他。)

#### **安裝及執行OpenStack步驟(3)**

- CONFIG COMPUTE HOSTS=Computes IP(他自己會預設, 不用理他)
- CONFIG NETWORK HOSTS=Network IP(他自己會預設, 不用理他)
- CONFIG KEYSTONE ADMIN PW=admin登入密碼
- CONFIG HEAT INSTALL=y
- CONFIG\_PROVISION\_DEMO=n

#### 提醒:修改檔案的指令,英文大小寫有區別。

- \$ sudo packstack --answer-file answer.txt(此行指令為OpenStack基本 設定檔,如果失敗需要重新執行,執行時間較長。)
- \$ nmcli c modify NIC ipv4.addresses 172.24.0.IP/19(NIC為網卡名稱, 可以用ifconfig查看, 預設應該都是ens33, 後面的IP填自己虛擬機器的。)
- \$ nmcli c modify NIC ipv4.gateway 172.24.31.254(此IP可以用 \$traceroute 8.8.8.8 命令看到gateway。)
- \$ nmcli connection modify NIC ipv4.method manual
- \$ nmcli connection modify NIC ipv4.dns 8.8.8.8

#### **安裝及執行OpenStack步驟(5)**

- 接下來修改網卡scripts,需要修改ifcfg-NIC以及新建一個br-ex。
- 以下為範例, 固網以及區網設定略有不同, 可以上網查看教學。
- \$ cat /etc/sysconfig/network-scripts/ifcfg-NIC
- DEVICE=eth0
- TYPE=OVSPort
- DEVICETYPE=ovs
- OVS BRIDGE=br-ex
- ONBOOT=yes
- \$ vim ifcfg-br-ex
- ONBOOT=yes
- IPADDR=192.168.122.31
- $\cdot$  PREFIX=24
- GATEWAY=192.168.122.1
- DNS1=8.8.8.8
- DEVICE=br-ex
- DEVICETYPE=ovs
- TYPE=OVSBridge
- BOOTPROTO=static
- \$ systemctl restart network(重新啟動網路, 啟動剛剛修改的設定, 如果 上面網路設定有錯,重啟網路會有問題。)
- Bridge調整完畢後,我們可以下幾個指令檢查一下eth0是否存在。
- \$ ovs-vsctl show
- \$ ovs-vsctl list-ports br-ex
	- eth0
	- phy-br-ex

#### **安裝及執行OpenStack步驟(8)**

• \$ systemctl stop NetwrokManager; systemctl disable NetworkManager; systemctl restart network ; systemctl start NetworkManager; systemctl enable NetworkManager; systemctl restart network(重開網路)

- \$ vim /etc/openstack-dashboard/local settings(編輯local settings)
- OPENSTACK KEYSTONE MULTIDOMAIN SUPPORT = True(#拿掉改為 True)
- OPENSTACK KEYSTONE DEFAULT DOMAIN = 'Default'(#拿掉改為 Default)
- \$ systemctl restart httpd

安裝centos的 gnome,才會有圖示點選瀏覽器至登入介面:

- \$ yum grouplist
- \$ yum groups install "GNOME Desktop"
- \$ systemctl start graphical.target
- 裝完之後就可以在瀏覽器上輸入自己的虛擬機IP後就會出現了。

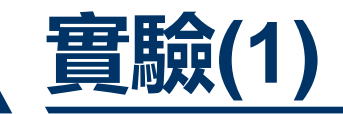

- •任務1: 將安裝成功的openstack dashboard登入成功畫面, 結果以截圖方 式顯示。
- •任務2:使用img檔建立一個instance以及instance所需的一個網段,結果 以截圖方式顯示。
- 任務3:透過ssh連線進入instance,透過ping指令以及iperf指令,測試 instance能連通外網以及測速,結果以截圖方式顯示。

#### 安裝及建立tacker數據庫

- \$ mysql -uroot -pcreate database
- grant all privileges on tacker.\* to 'tacker'@'%' identified by 'tackerdb';
- grant all privileges on tacker.\* to 'tacker'@'127.0.0.1' identified by 'tackerdb';flush privileges;

#### 創建用戶角色

- \$ source /root/keystone admin
- \$openstack user create --domain default --password tacker tacker
- \$openstack role add --project services --user tacker admin 創建service
- openstack service create --name tacker
- --description "Tacker Project" nfv-orchestration

創建Endpoint

- \$ openstack endpoint create --region RegionOne nfv-orchestration \ public http://127.0.0.1:9890/
- \$ openstack endpoint create --region RegionOne nfv-orchestration \ internal http://127.0.0.1:9890/
- \$ openstack endpoint create --region RegionOne nfv-orchestration \ admin <http://127.0.0.1:9890/>

安裝Tacker資源包

• yum install -y openstack-tacker openstack-tacker-common \ puppet-tacker python-tacker python2-tackerclient

修改Tacker.conf

• [DEFAULT]

```
auth strategy = keystone
policy file = /etc/tacker/policy.javadebug = Trueuse syslog = Falsebind host = 0.0.0.0bind port = 9890service plugins = nfvo, vnfm
state path = /var/lib/tacker
```

```
• [nfvo]
vim drivers=openstack
• [keystone authtoken]
memcached servers = 11211
region name = RegionOneauth type = "password" (自行設定)
project domain name = Default
user domain name = Default
username = tacker
project_name = services
password = tacker
auth url = http://127.0.0.1:35357auth_uri = http://127.0.0.1:5000
```
• [agent]

root helper=sudo/usr/bin/tackerrootwrap/etc/tacker/rootwrap.conf

• [database]

connection=mysql://tacker:tackerdb@127.0.0.1:3306/tacker?charset= utf8

• [tacker]

```
monitor driver = ping, http ping
```
- \$/usr/bin/tacker-db-manage --config-file /etc/tacker/tacker.conf upgrade head
- 下載Tacker horizon: https://github.com/openstack/tackerhorizon/tree/stable/pike
- 將檔案進行解壓縮: zip 檔名
- \$ cd /tacker-horizon-stable-pike

新建PKG-INFO, 内容為: Metadata-Version: 0.8.0 Name: tacker-horizon Version: 0.8.0 Summary: Tacker project for OpenStack Home-page: http://docs.openstack.org/developer/tacker/ Author: OpenStack Author-email: openstack-dev@lists.openstack.org License: UNKNOWN Description:  $==-=-=$ Platform: UNKNOWN

- 在/tacker-horizon-stable-pike底下
- \$ python setup.py install 在dashboard啟動Tacker
- \$ cp tacker horizon/enabled/ 80 nfv.py /usr/share/openstackdashboard/openstack dashboard/enabled/
- 重啟介面
- \$ systemctl restart httpd
- 重啟Tacker
- \$ systemctl restart openstack-tacker-server.service
- \$ systemctl enable openstack-tacker-server.service

#### 安裝完成之後,需要設置權限:

- mkdir -p /etc/tacker/vim/fernet\_keys
- chown tacker:tacker /etc/tacker/\* -R

#### 登陸OpenStack,安裝成功dashboard會增加NFV管理功能。

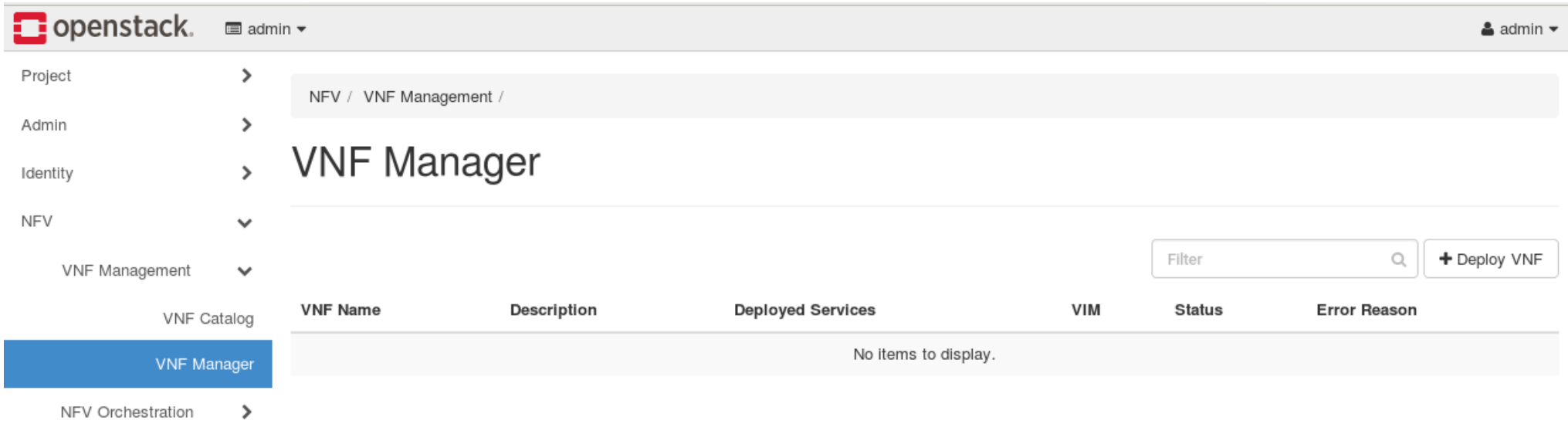

192.168.64.132/dashboard/nfv/vnfmanager/#

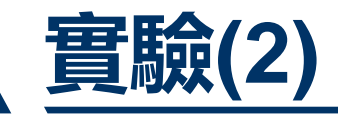

- •任務1: 透過dashboard建立一個VIM以及VNFD, 結果以截圖方式呈現。
- •任務2: 撰寫config.yaml檔案建立VIM, 檔案撰寫可以參考官方文件說明, 結果以截圖方式呈現。

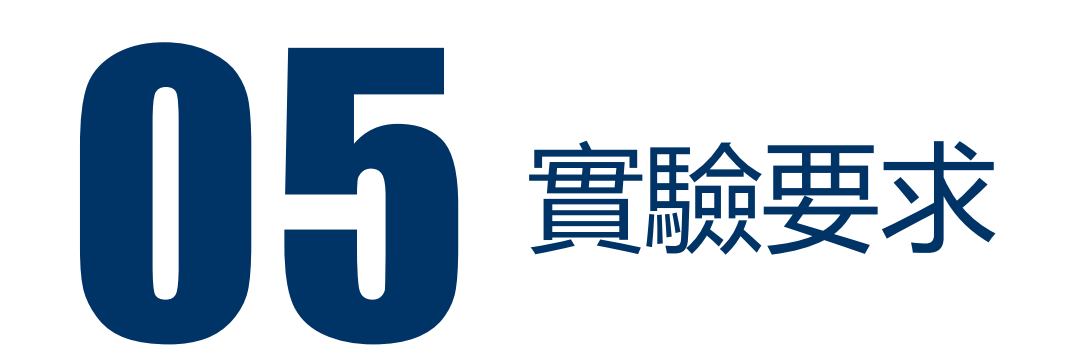

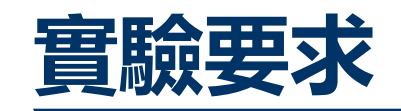

- •實驗1: 必須能夠成功依照教學文檔安裝Openstack, 並且將安裝成功截圖 繳交,需針對Openstack內部元件相關使用有一定了解,分別將建立 instance、創立網段、上傳img檔等完成成功截圖繳交。
	- 1. 安裝Openstack
	- 2. 建立網段
	- 3. 上傳img檔
	- 4. 創立instance
- 實驗2:必須在實驗1完成之後,透過修改設定檔完成Tacker安裝,並且將 安裝成功截圖繳交,並且利用Tacker建立vim以及學習透過config檔呼叫 Tacker向Openstack取得資源,並將實驗結果截圖繳交,並且附上config檔。
	- 1. 安裝Tacker
	- 2. 透過dashboard成功創立vim
	- 3. 透過撰寫config檔成功創立vim

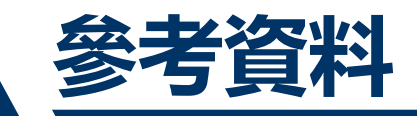

[1]https://zh.wikipedia.org/wiki/OpenStack [2]https://blog.csdn.net/linshenyuan1213/article/details/78120623 [3]https://blog.csdn.net/chenhaifeng2016/article/details/78924857 [4]https://blog.csdn.net/linshenyuan1213/article/details/78193886 [5]https://www.twblogs.net/a/5c0a2b55bd9eee6fb213148a